## 我是财务开水洗头,今天给大家说一下财务软件中"现金流量表"的设置、查询方法

**1、"现金流量表"的设置**

首先,设置"现金流量"项目

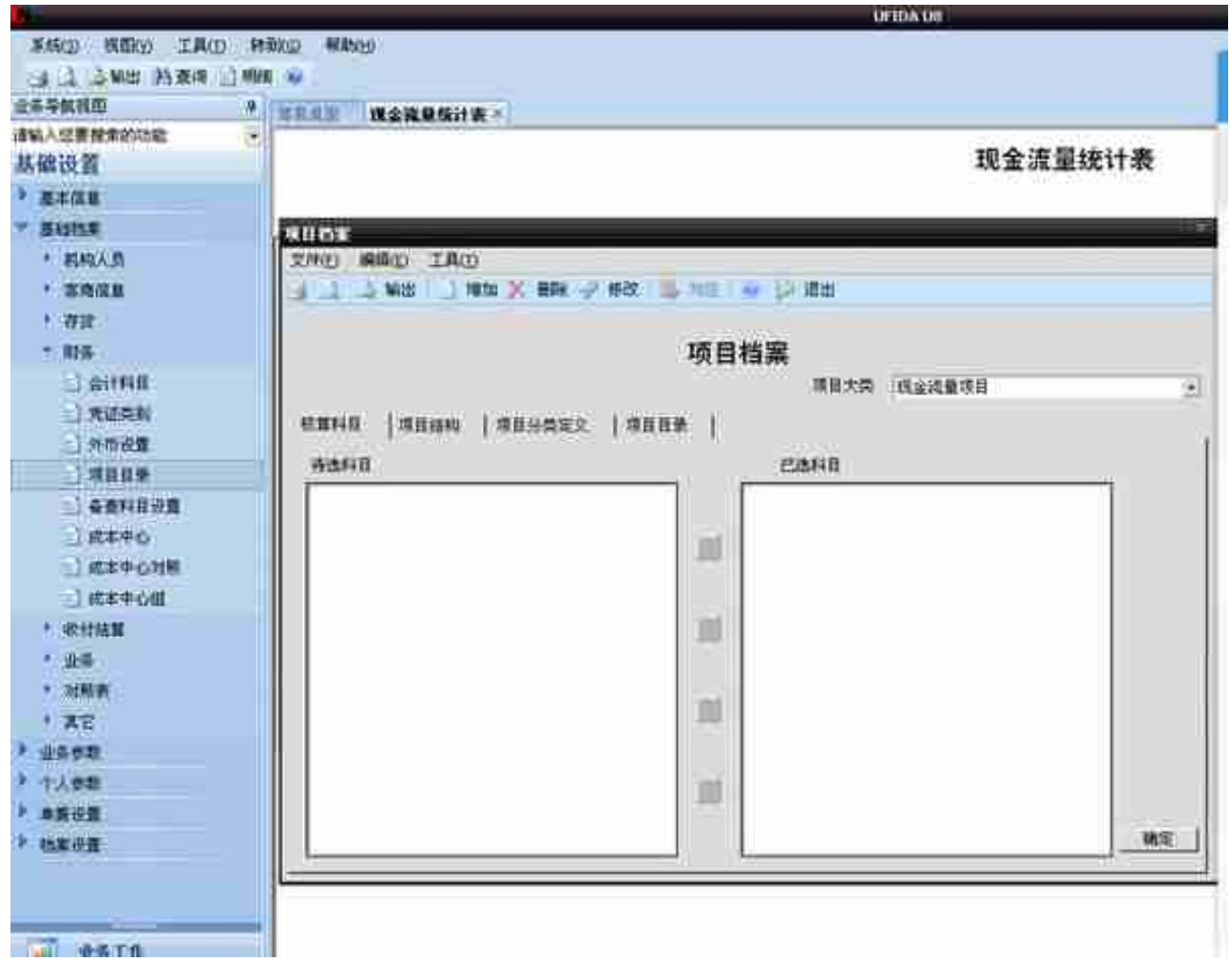

## 进入"基础设置-基础档案-财务-项目目录",点击后出现如上图界面

## **智行理财网** 用友t3往来账设置(用友t3怎样设置往来科目)

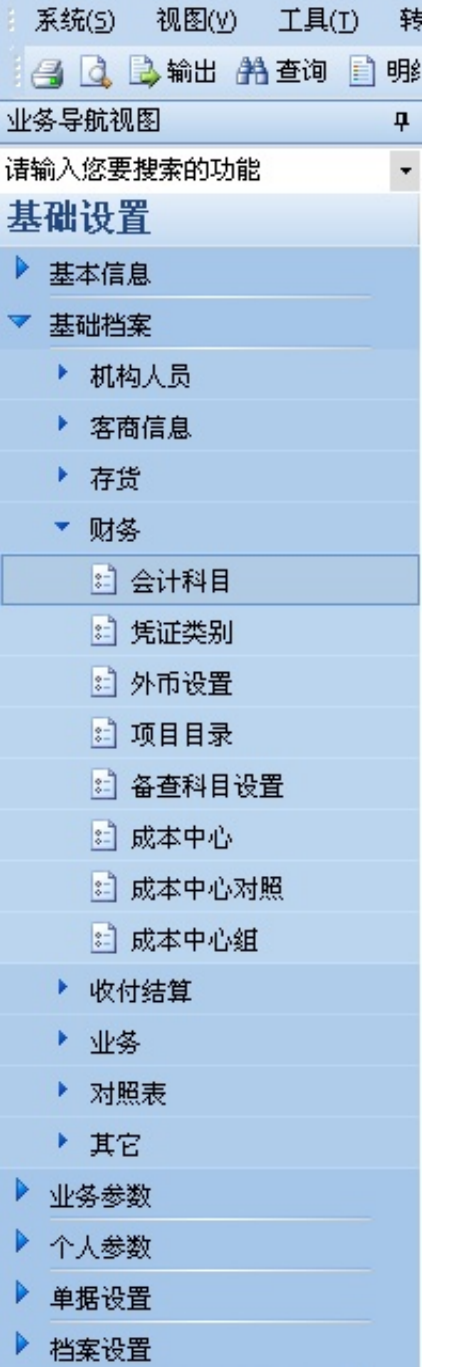

点击"基础设置-基础档案-财务-会计科目"

## **智行理财网** 用友t3往来账设置(用友t3怎样设置往来科目)

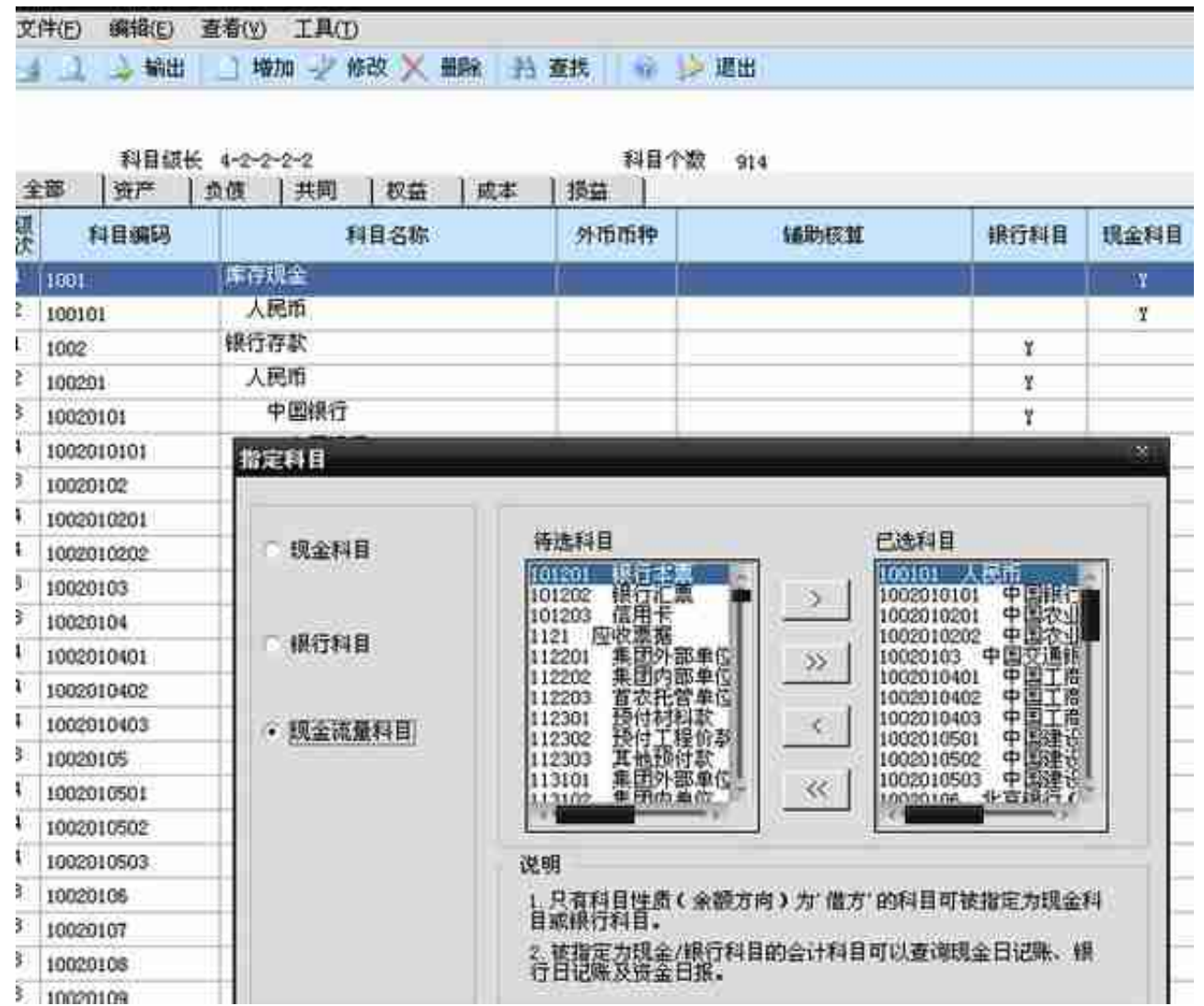

选择第三个"现金流量科目",将左侧现金与银行存款科目添加至右侧。科目设置 完毕

设置完成以上内容后, 录制凭证时只要关系到资金科目时, 就会弹出界面选择相应 流量科目

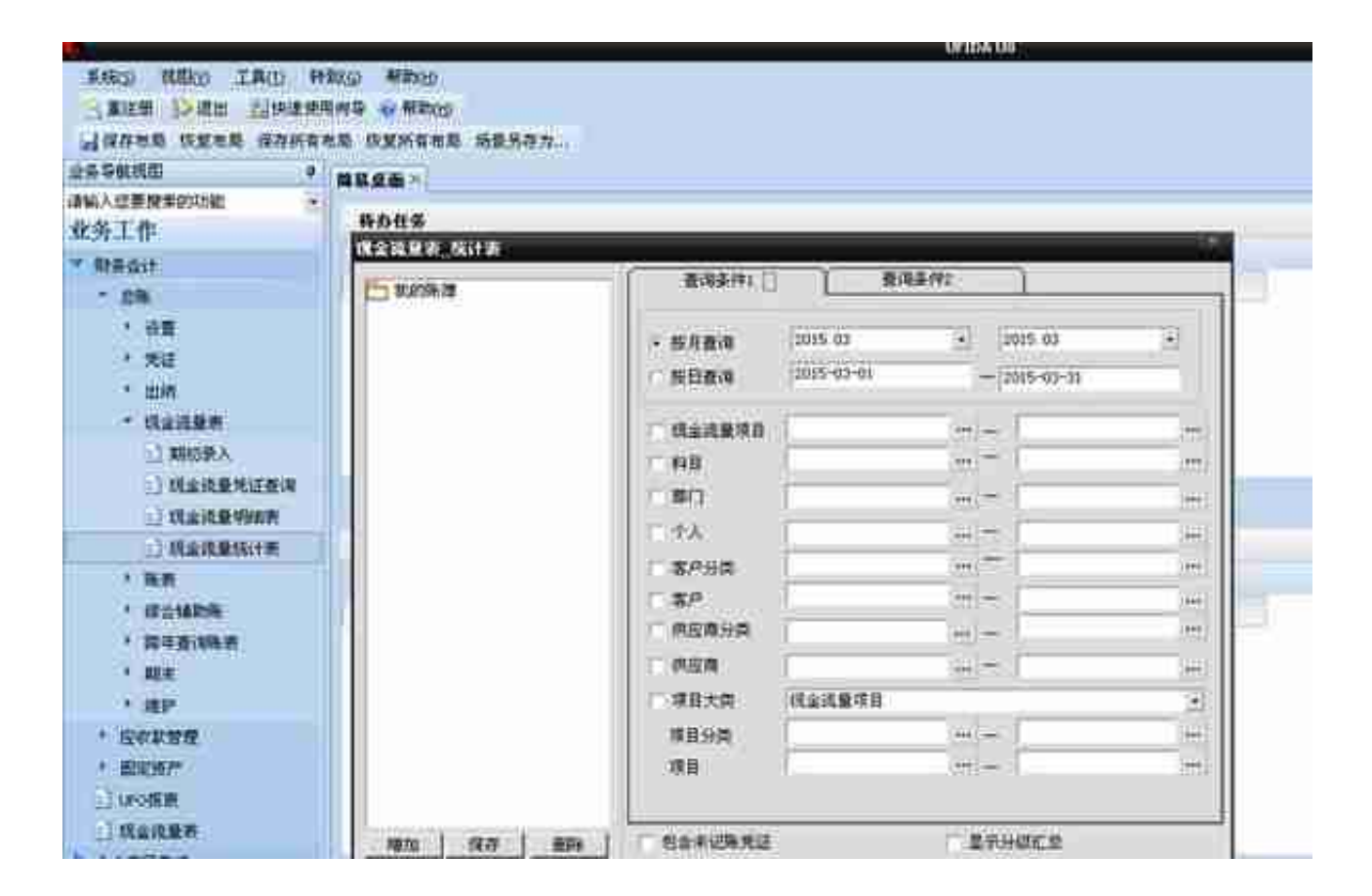

进入系统后,依次选择"业务工作-总账-现金流量表-现金流量表统计",选择具体月份即可

还可以选择上面"现金流量凭证查询",检查现金流量录入凭证是否正确。 以上就是"现金流量表"设置、查询方法。欢迎批评指正。